# **VCTAHOBKA AVAYA AURA CC** ELITE MULTICHANNEL DESKTOP

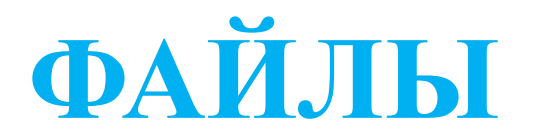

#### **В папке TEMP 3 файла:**

- •Образ диска (Основная установочная программа Desktop)
- Microsoft .NET Framework 4.5.2 (Offline Installer)
- Microsoft Visual C++ 2008 Service Pack 1 Redistributable Package MFC Security Update
- Дополнительная папка с версиями Microsoft Visual C++ 2008 Service Pack 1 Redistributable Package MFC Security Update, если не подойдет текущая

## УСТАНОВКА КОМПОНЕНТОВ

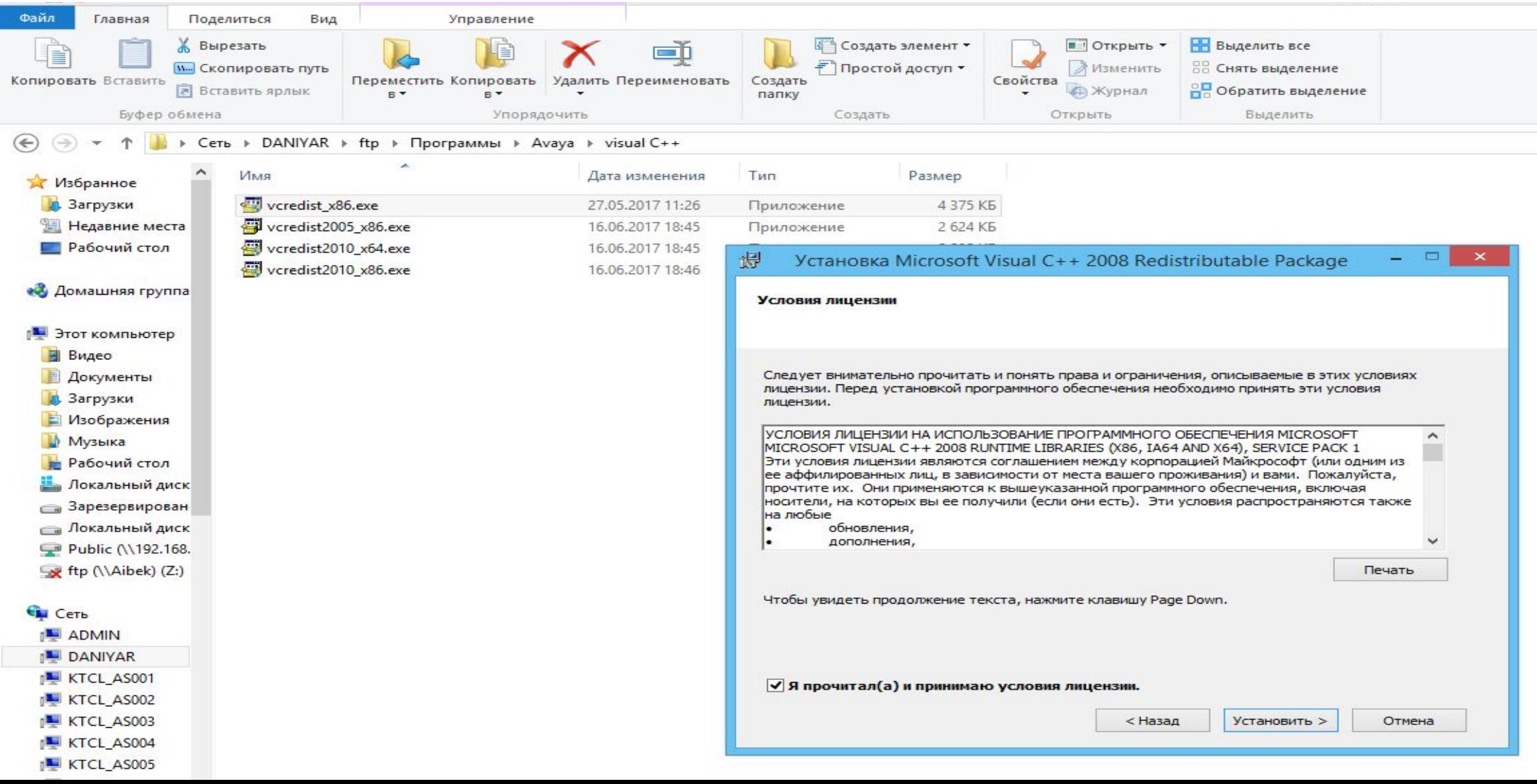

#### 2. Правой кнопкой мыши выбираем Приложение «setup», запуск от имени Aдминистратора

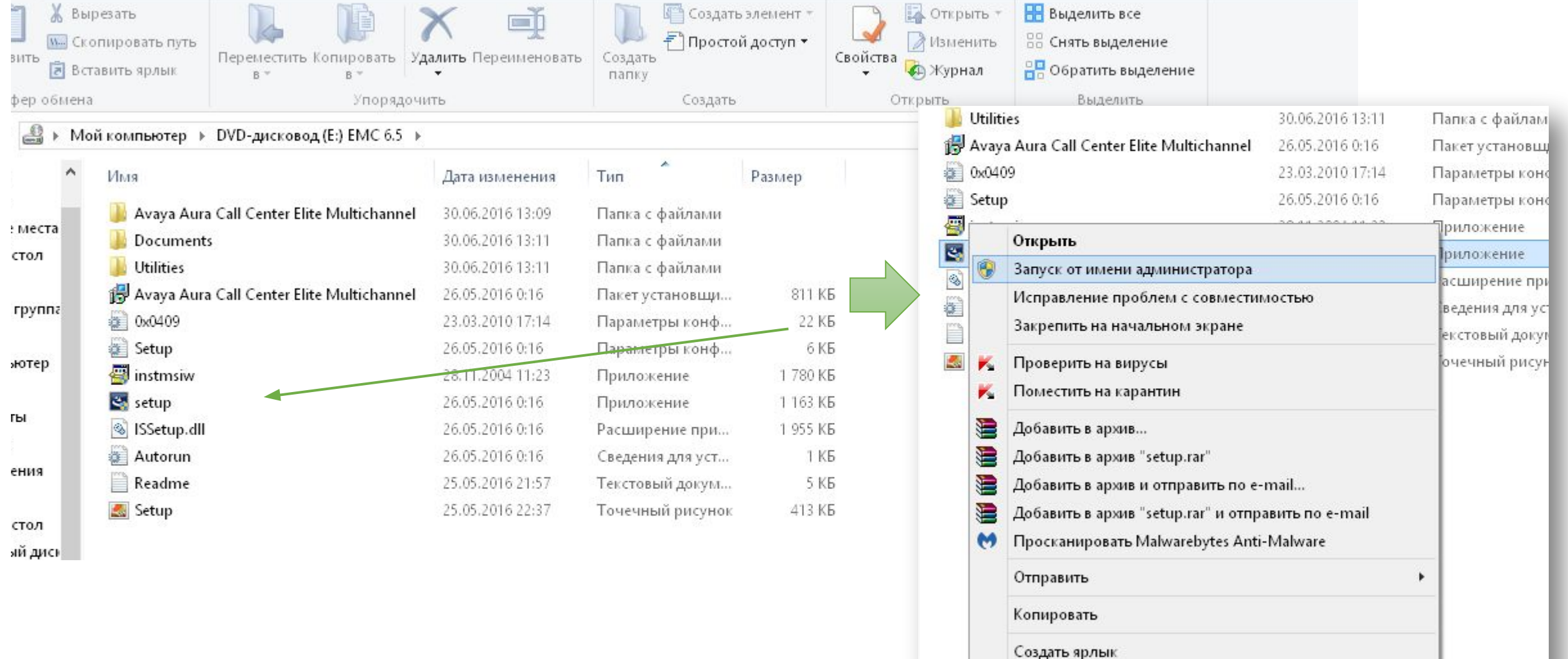

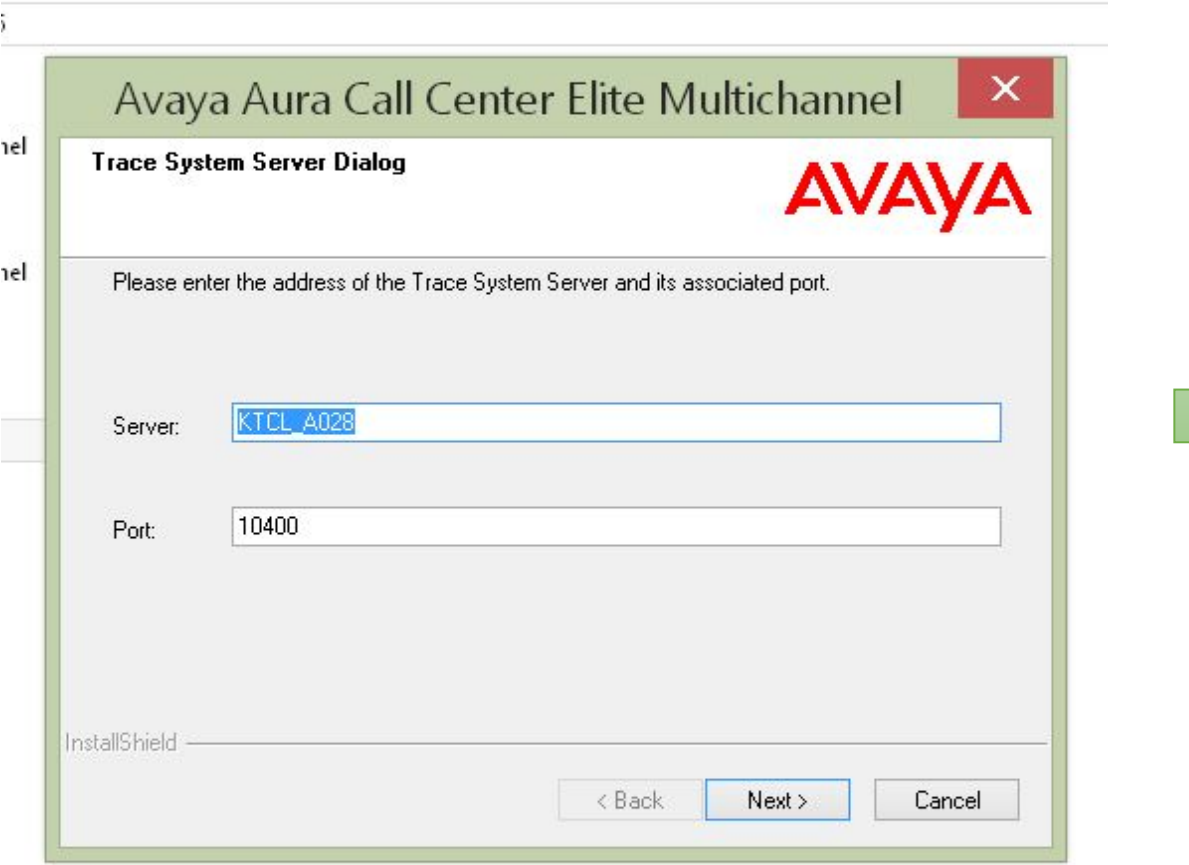

## 3. Открывается окно установки 4. <sup>В</sup> открывшемся окне <sup>в</sup> строке **Server** прописываем **192.168.11.55**

**Port** оставляем без изменений. Нажимаем кнопку **Next**.

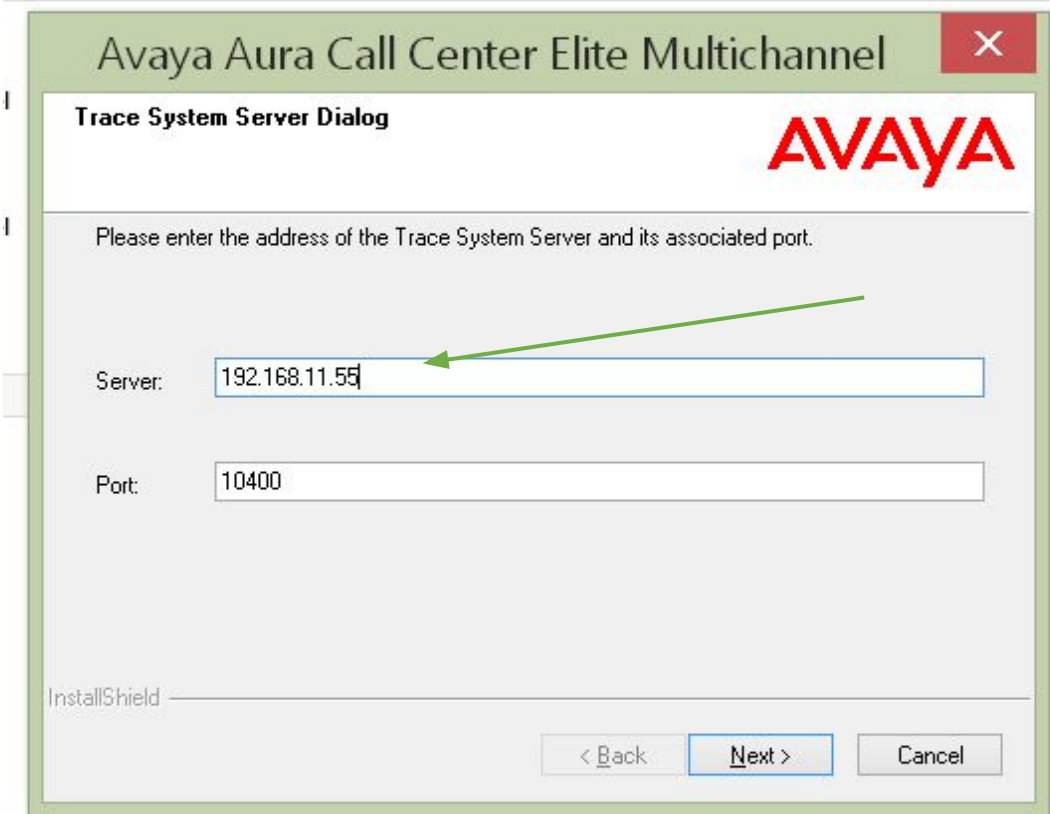

#### 5. В открывшемся окне выбираем **Desktop**

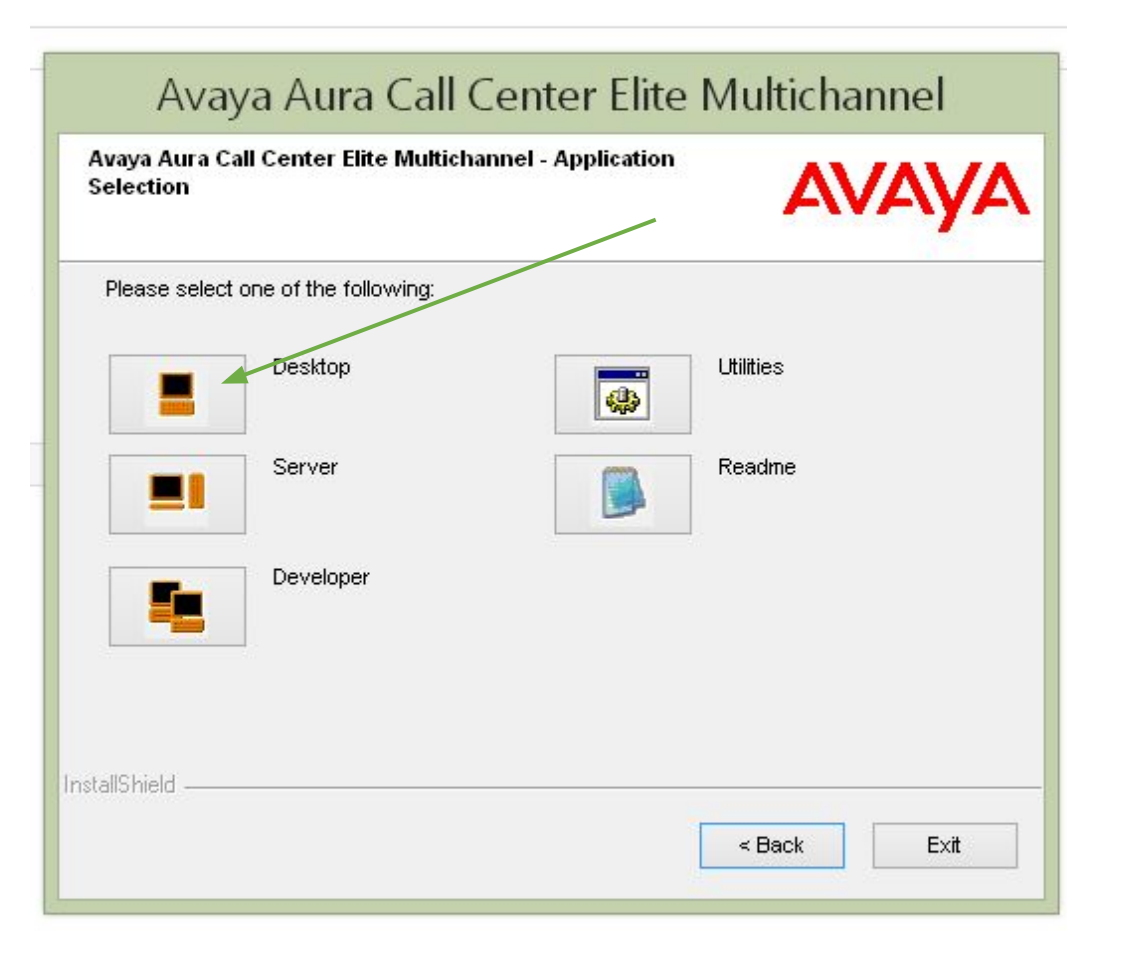

#### 6. Выбираем **СС Elite Multichannel Desktop**

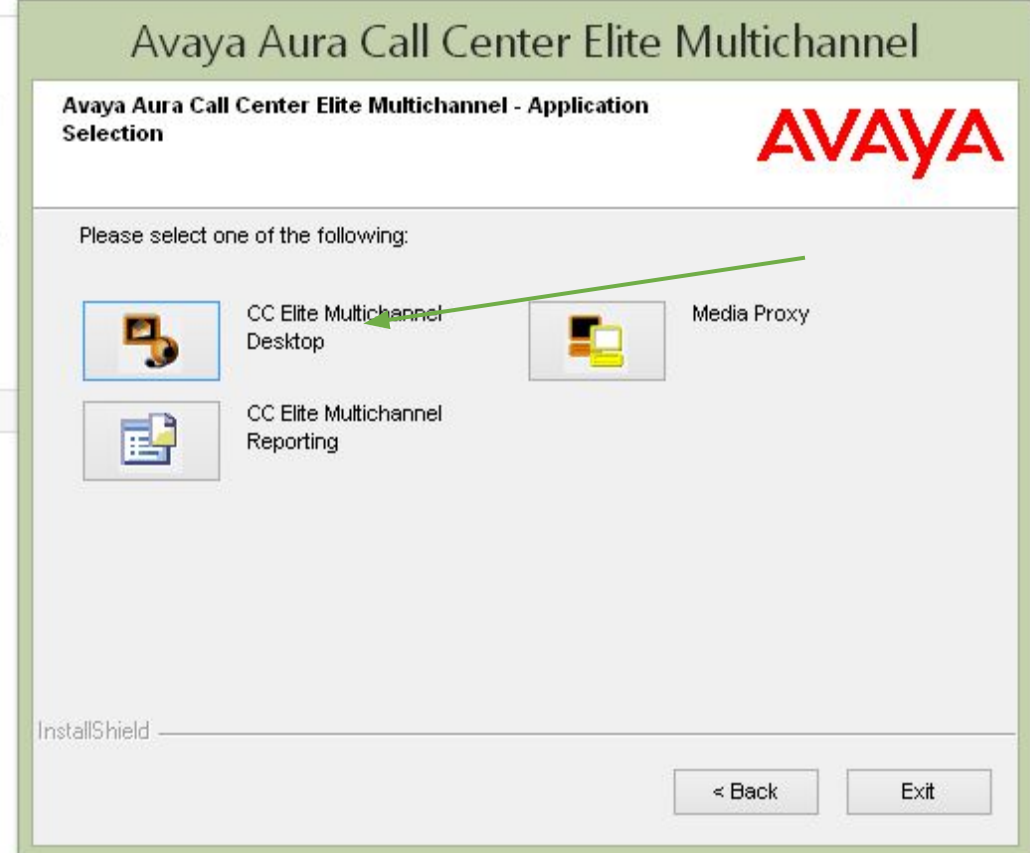

#### 7. В открывшемся окне установщика принимаем Лицензию, нажимаем Next

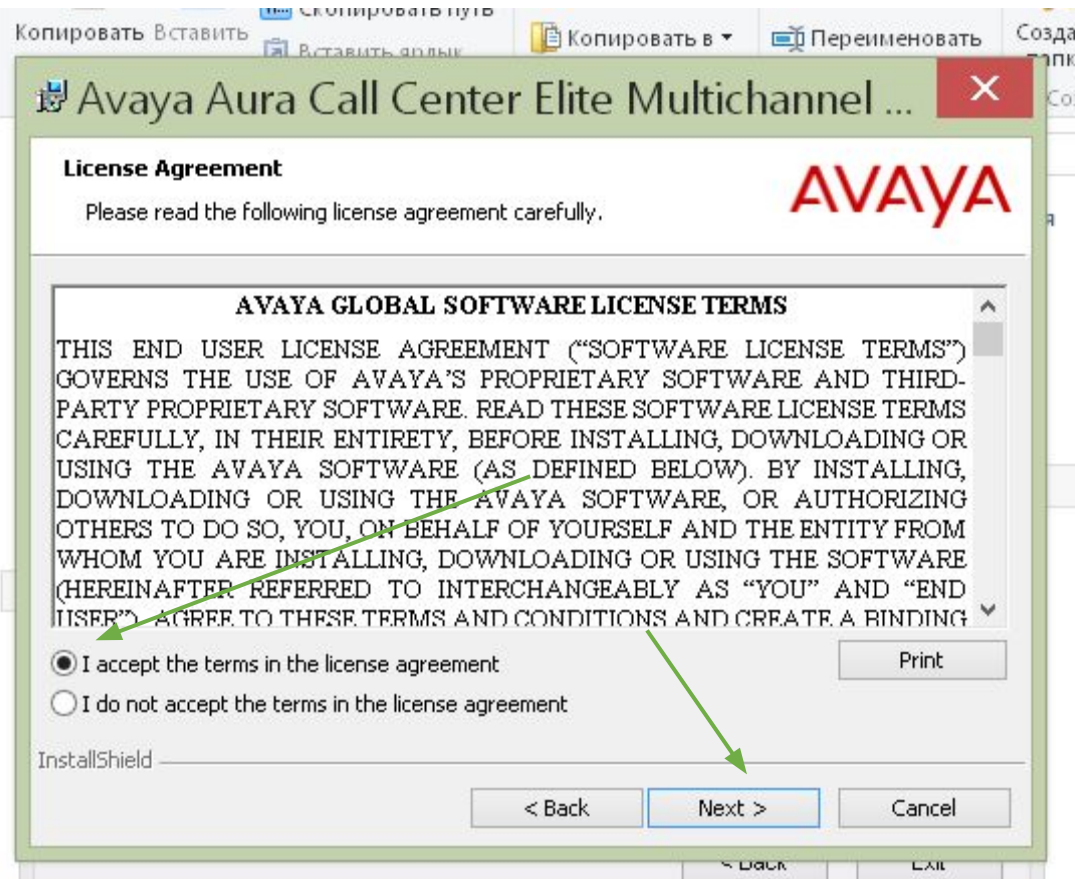

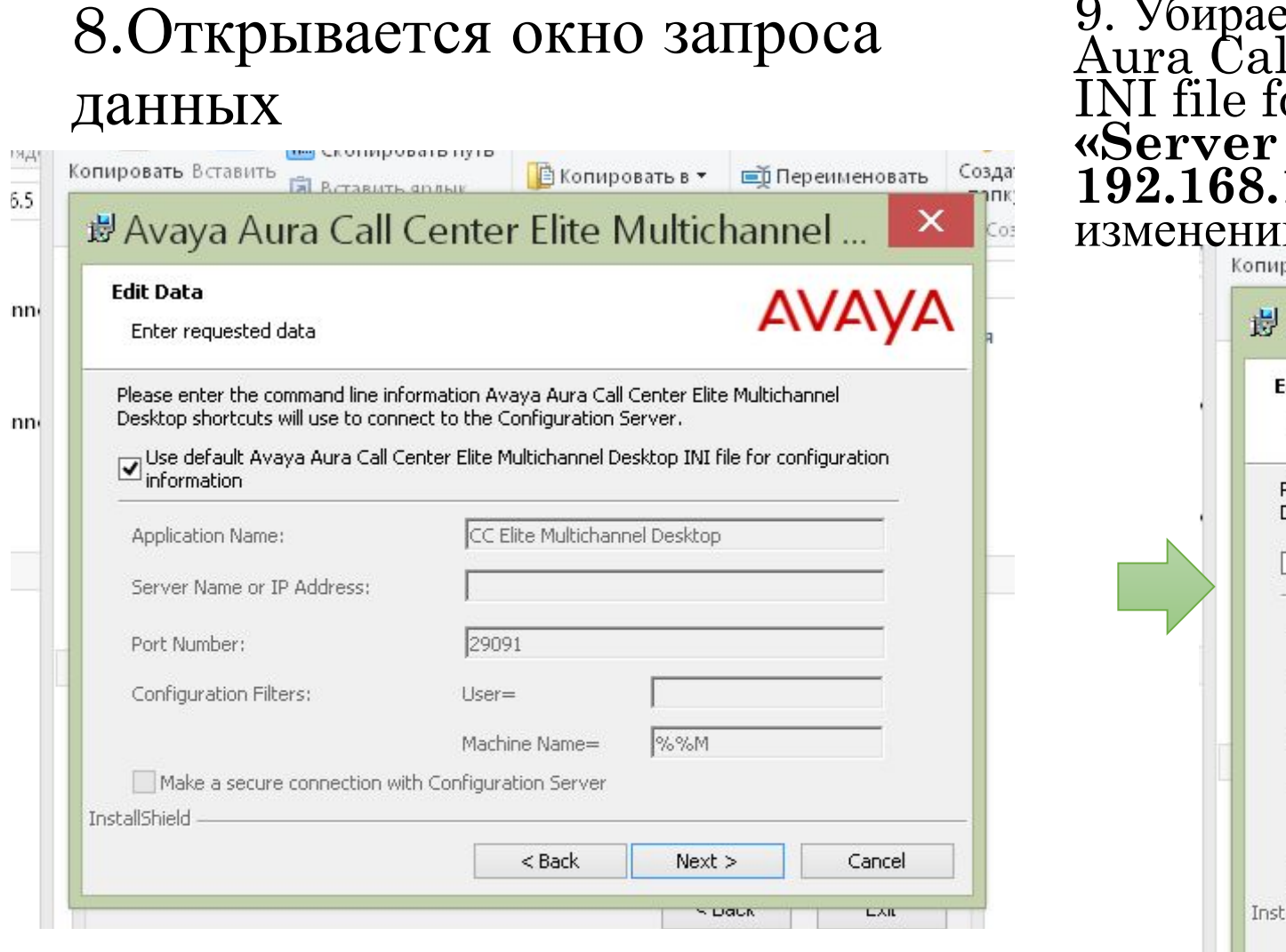

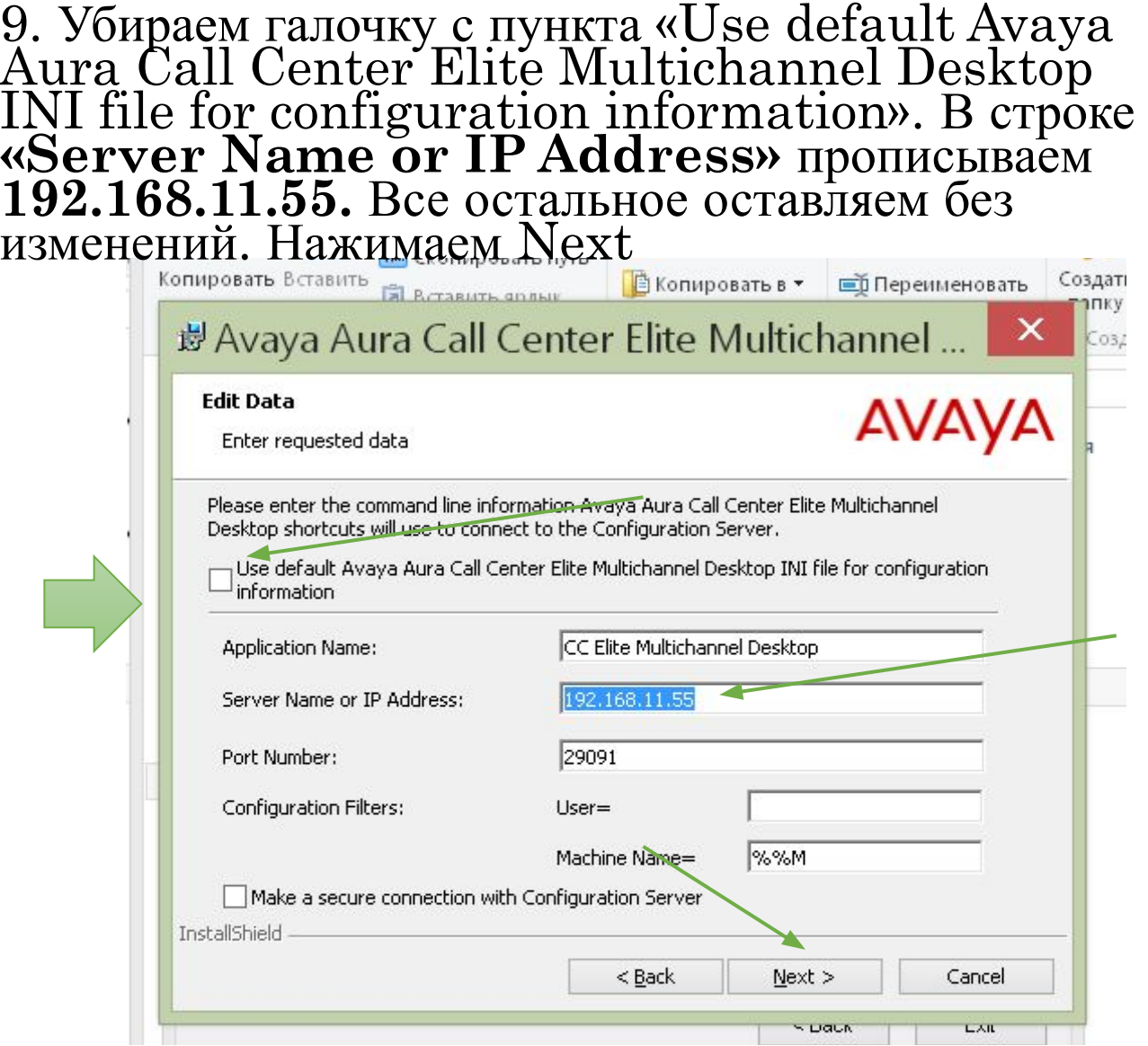

#### 10. Ничего не меняем, нажимаем далее

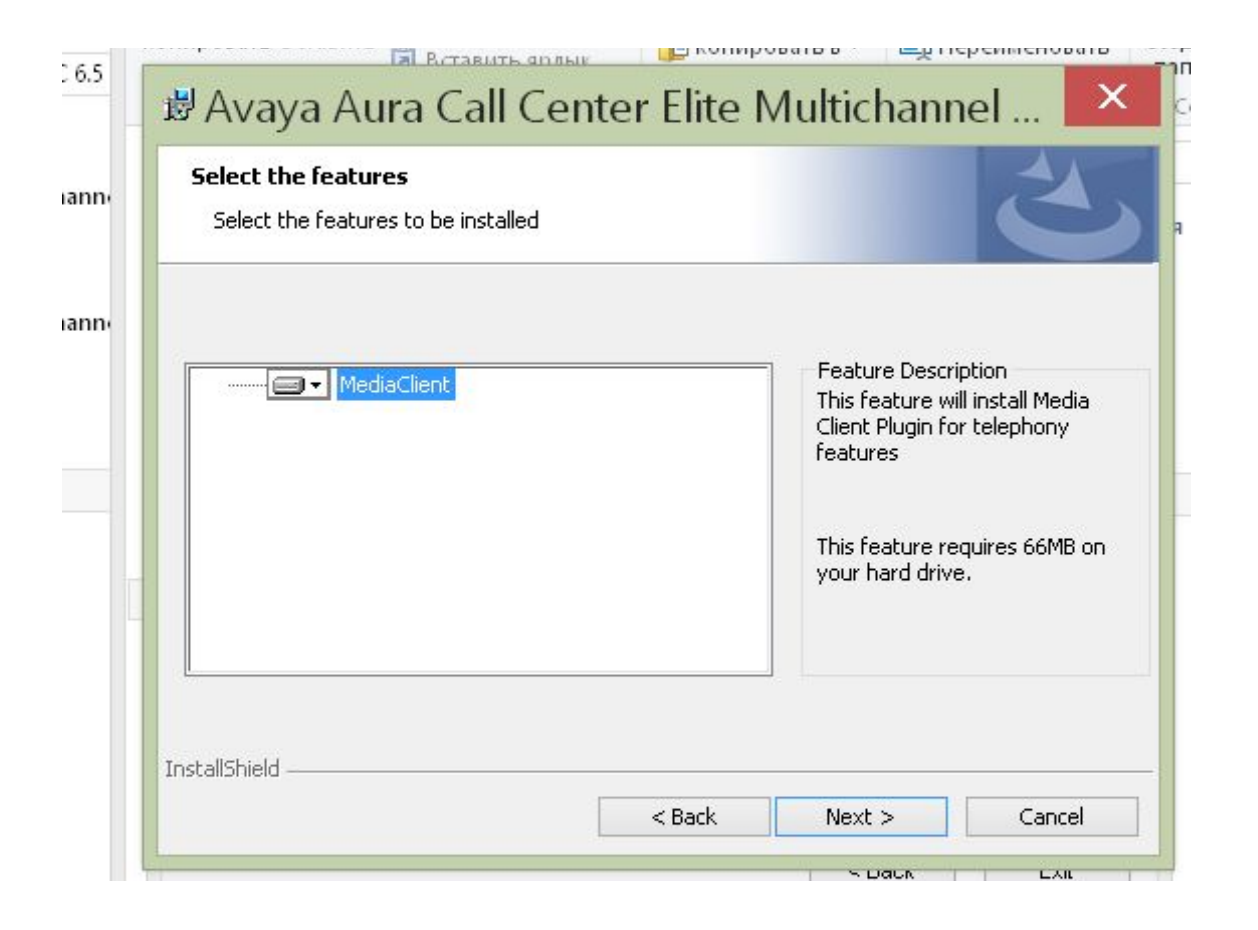

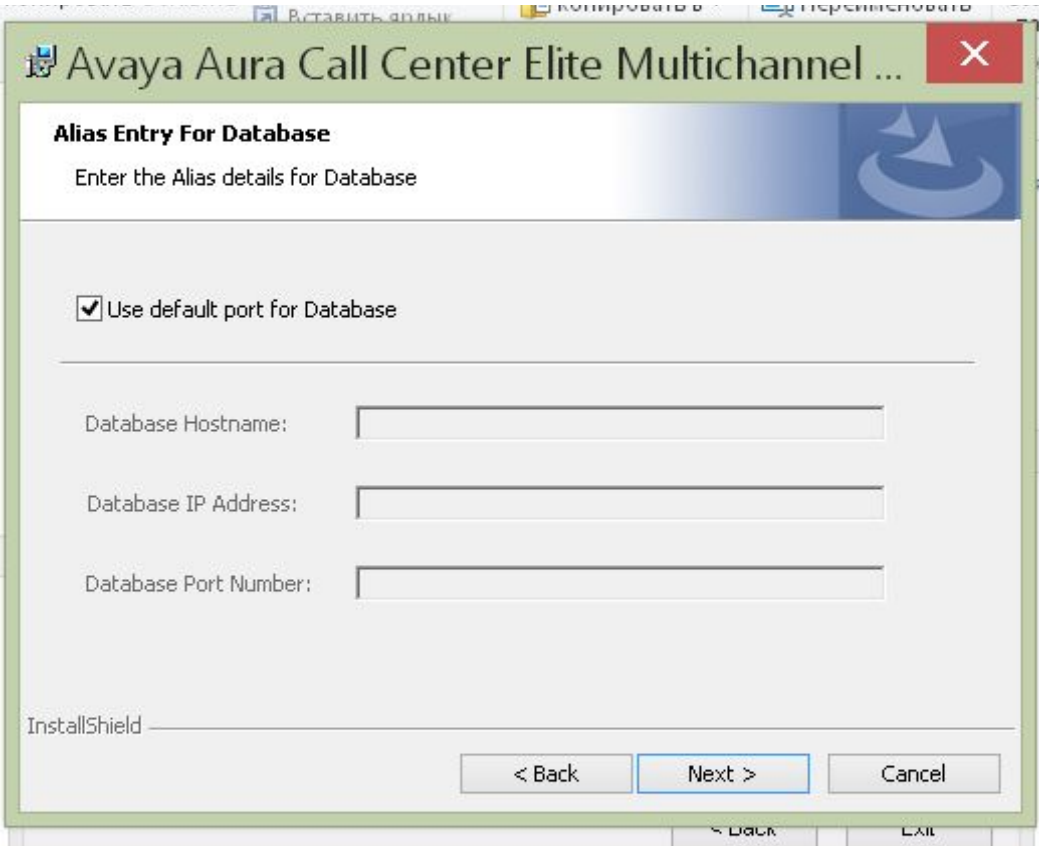

11. Открывается окно деталей 12. Убираем галочку с пункта «Use default port for Database». В строке **«Database IP Address»** прописываем **192.168.11.57.** Все остальное оставляем без изменений. Нажимаем Next

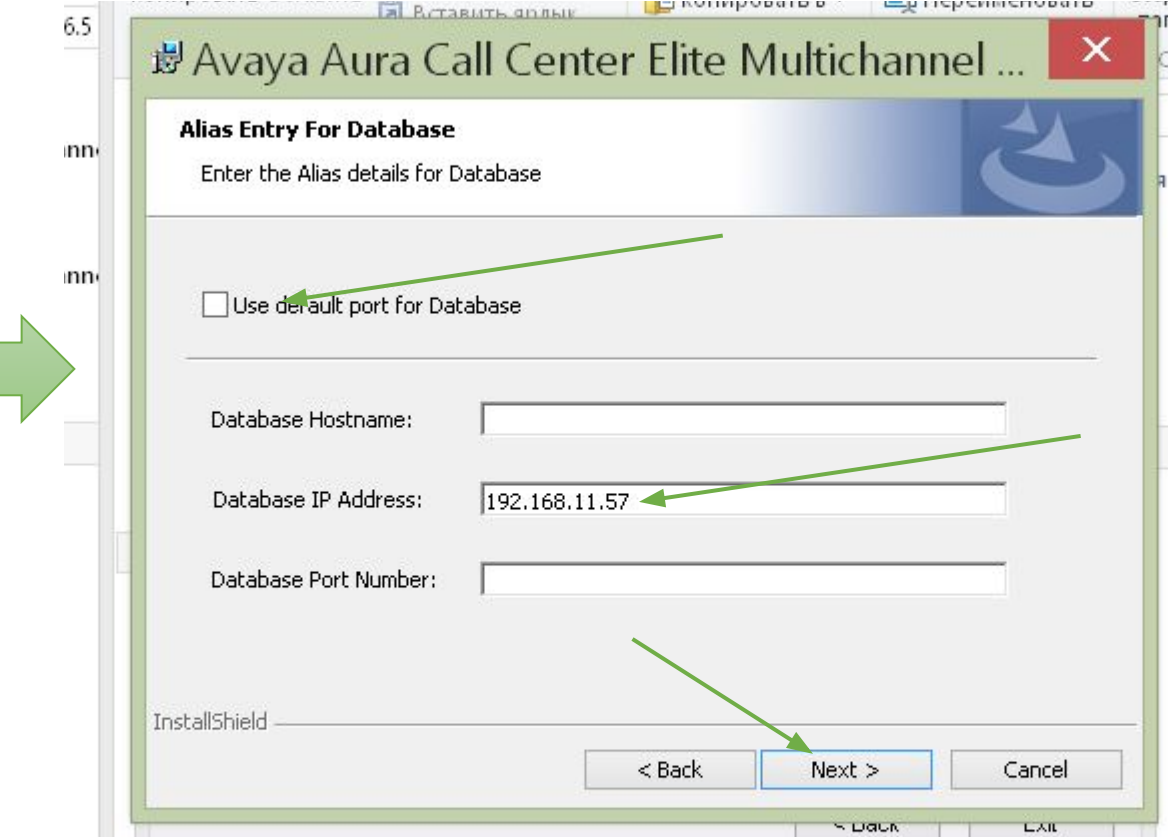

#### 13. Оставляем без изменений, нажимаем Next

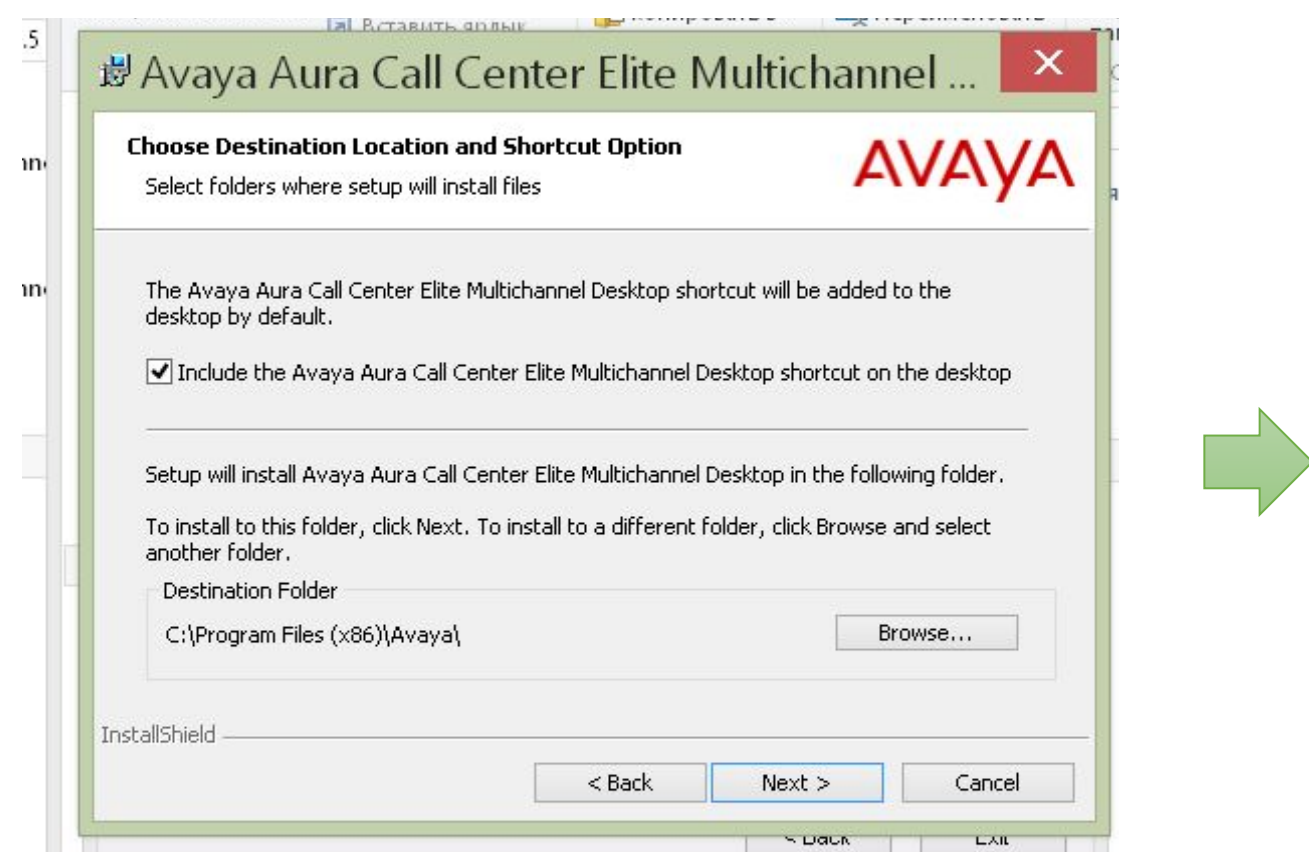

#### 14. Оставляем без изменений, нажимаем Install

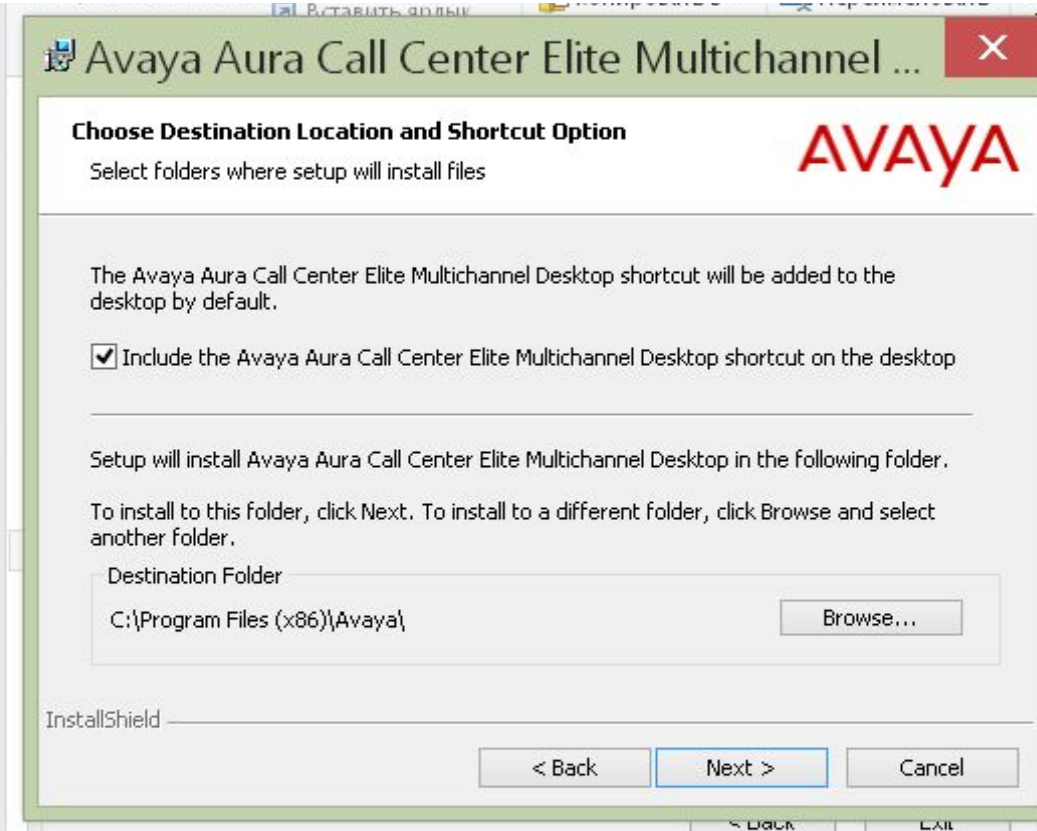

15. Запускается процесс установки. После него необходимо просто закрыть установщик. Программа появится на рабочем столе.

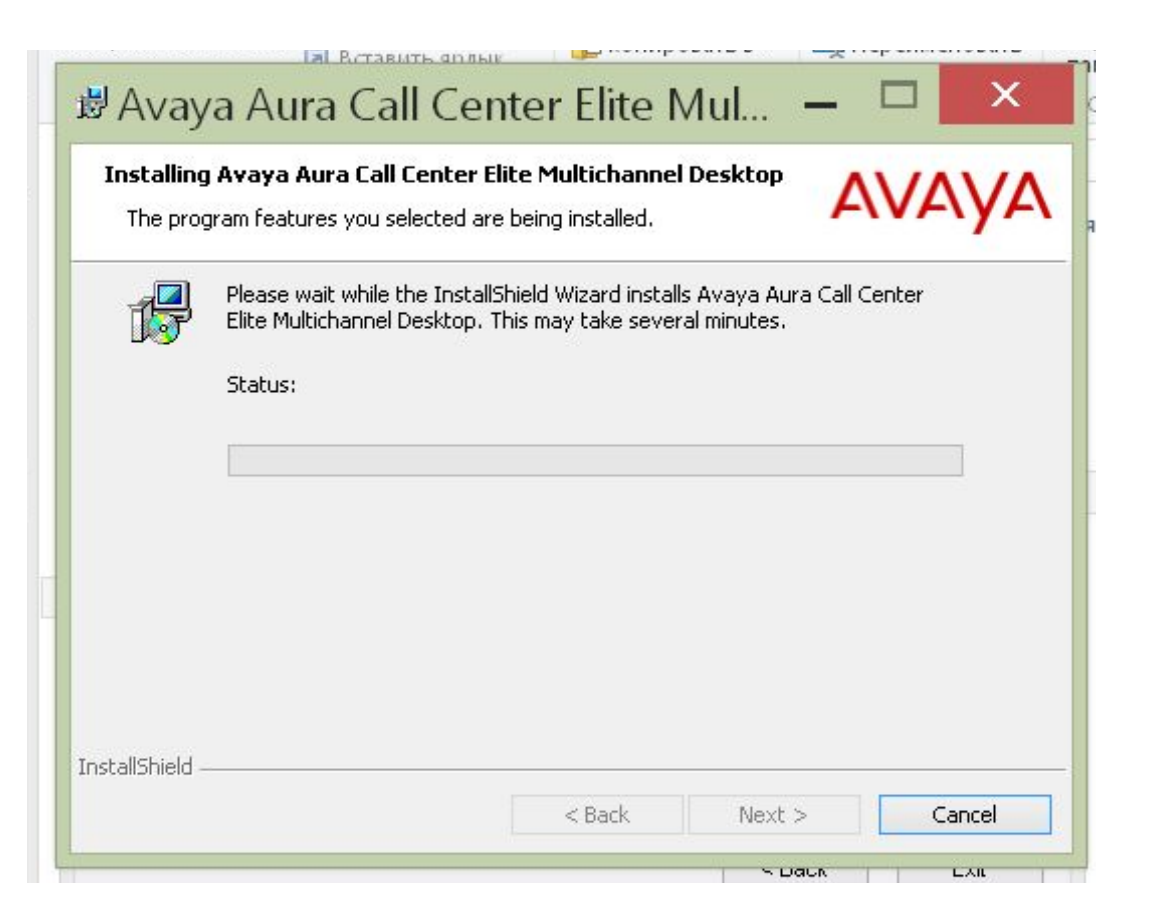

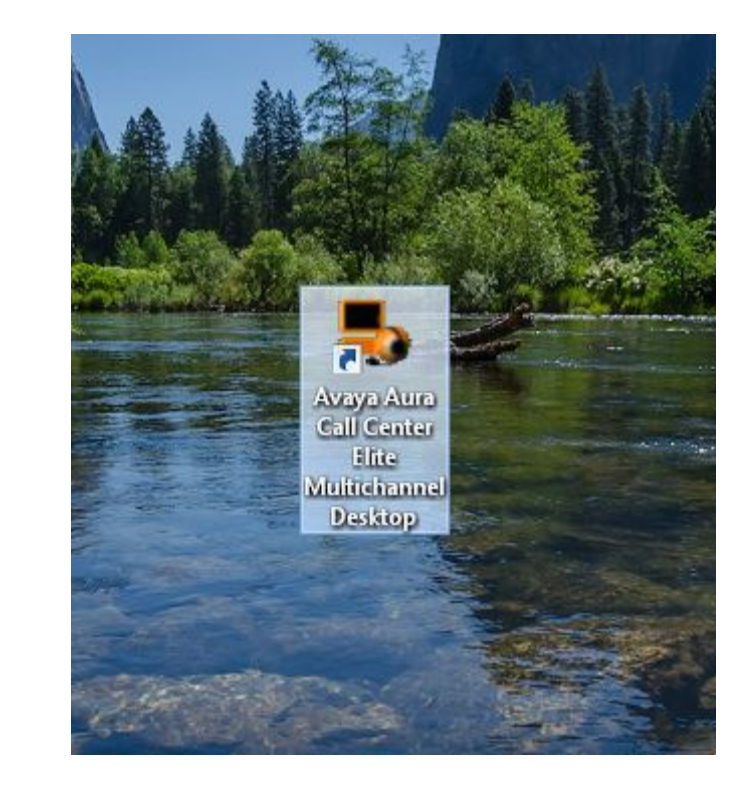

# Закинуть Plagin в файл Avaya

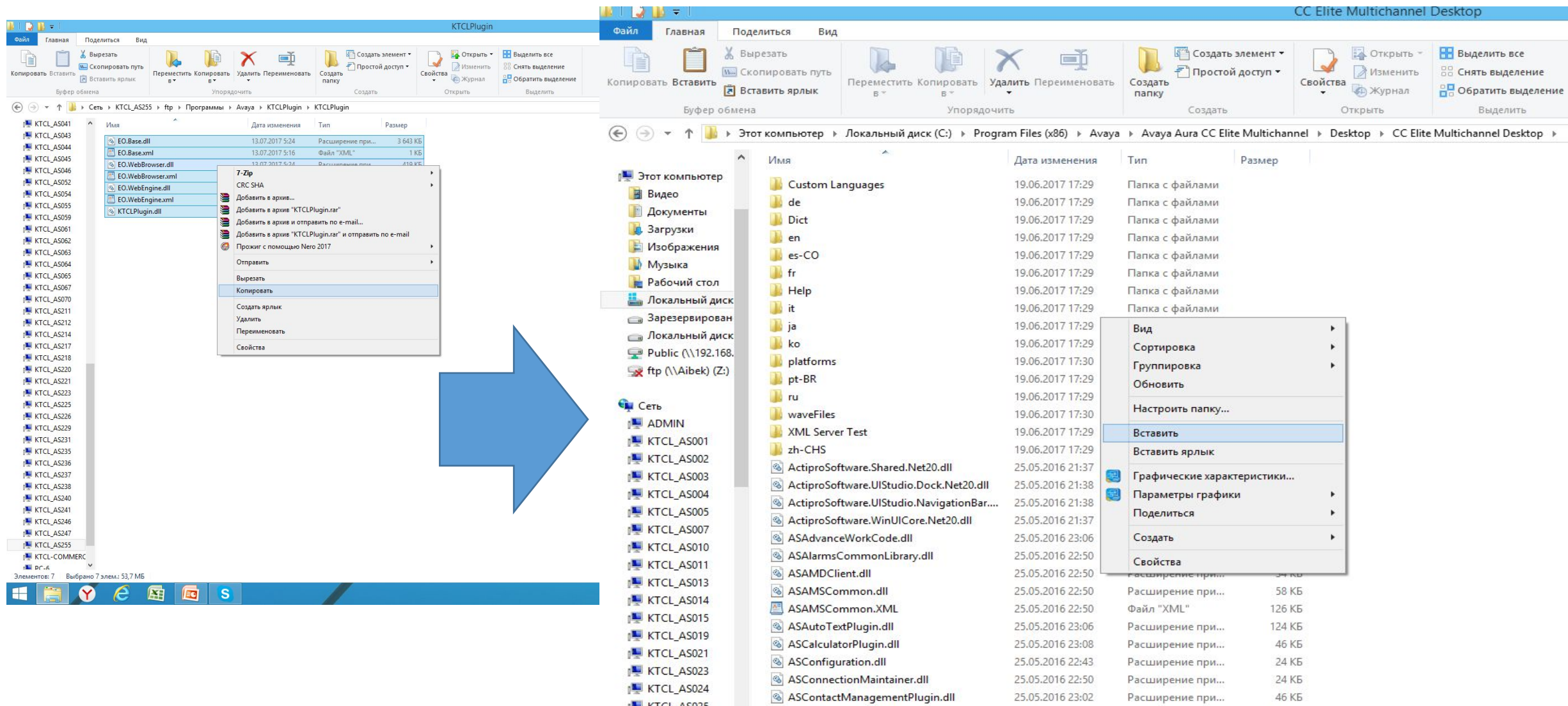

# Host переписать

Открыть блокнот от имени администратора. Открыть блокнот по *C:\Windows\System32\drivers\etc\hosts .* Вставить в блокнот *192.168.11.57 avaya-emc-db.ktcl.kz* Дальше нажать сохранить.

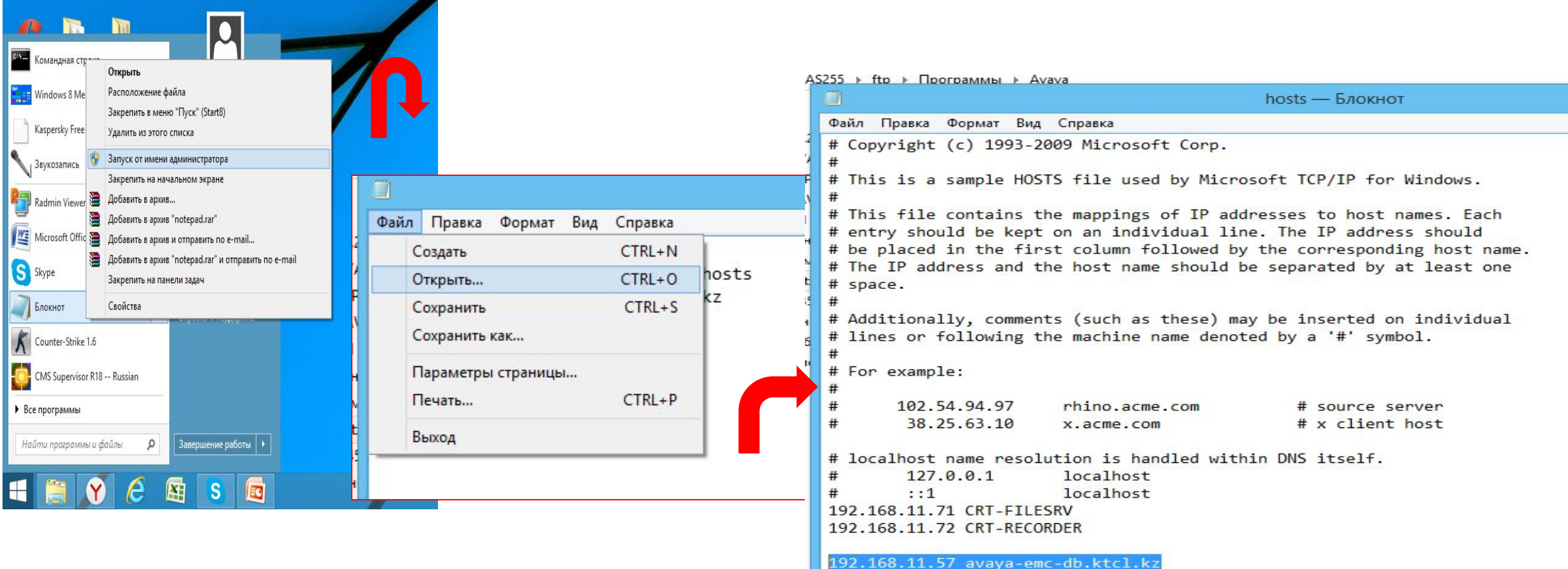